# Brukerdokumentasjon Emneplanlegging på nett - EpN

# Innhold

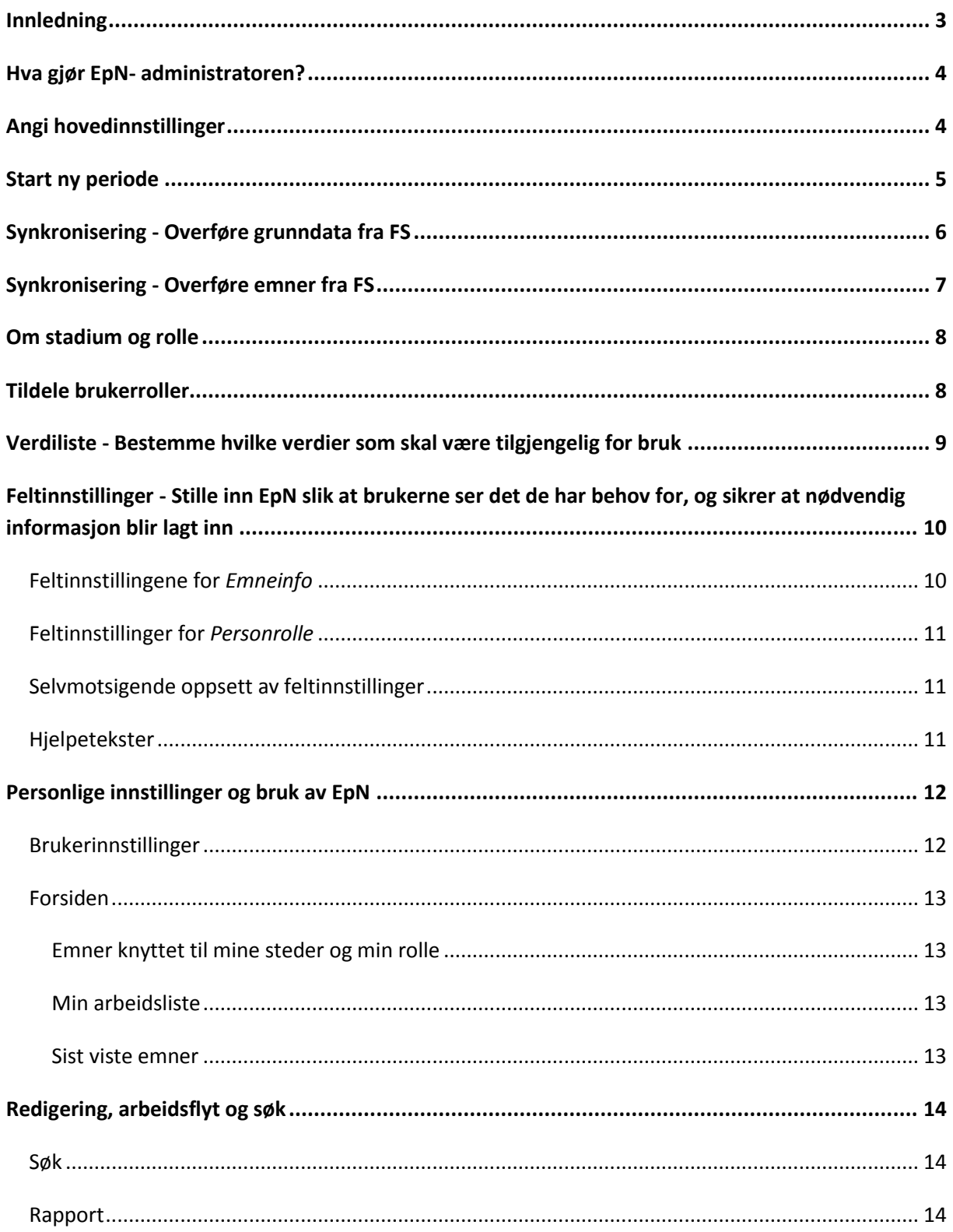

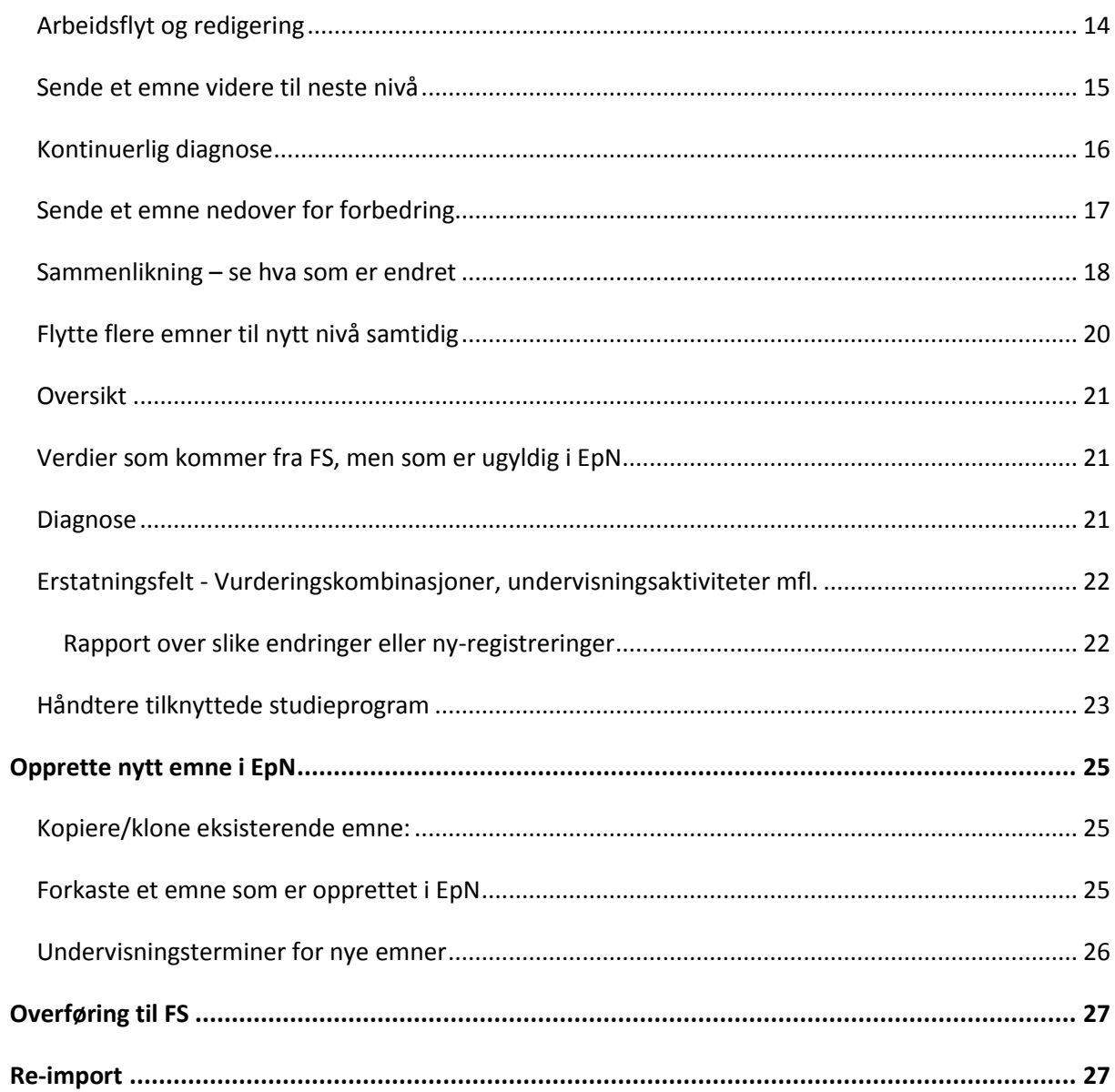

# <span id="page-2-0"></span>**Innledning**

EpN er webapplikasjon som tilgjengeliggjør emner fra FS for redigering for personer som ikke er FSbrukere.

Disse brukerne tildeles roller som sier noe om hvilke deler av et emne de skal kunne se eller redigere, og som sier noe om hva som er påkrevet at personer med denne rollen foretar seg. Den enkelte institusjon velger selv hva som inngår i de ulike rollene.

Når person med en gitt rolle er ferdig med sin del av arbeidsflyten, sender vedkommende selv emnet videre neste stadium (eller tilbake til forrige for forbedring).

Brukerne logger seg på vha. Feide. Alle ansatte ved en institusjon regnes i EpN som faglærer, og får de egenskaper og rettigheter man i EpN bestemmer en faglærer skal ha. De øvrige rollene må en EpN-administrator tildele.

Den enkelte institusjon velger også hvilke verdier det skal være mulig å tilordne et emne. I FS kan det være svært mange tilgjengelige verdier, og kanskje ønsker en å rydde opp eller begrense bruken. Dette kan gjøres ved å angi hva som skal være tilgjengelig for bruk i EpN, eller også ved å sette default-verdier.

Emner kan overføres fra og til FS enkeltvis, basert på stedkode eller for hele institusjonen. Verdier som skal være tilgjengelig for tilknytning til emnet (f. eks faglærer eller info-type) kan oppfriskes fortløpende underveis - for eksempel hvis en ny faglærer ansettes etter at prosessen med EpN er igangsatt.

# <span id="page-3-1"></span><span id="page-3-0"></span>**Hva gjør EpN- administratoren?**

# **Angi hovedinnstillinger**

I bildet for **Hovedinnstillinger** setter administratoren noen overordnede verdier som gjelder for den kommende planleggingsperioden:

*Registreringsperiode*, angir når brukerne har anledning til å gjøre endringer på emnene.

*Planleggingsperiode*, angir hvilken verdi data som er terminbaserte (f. eks tekstene i arkfanen info) får i FS. Dersom perioden går over flere semestre angis dette – det har betydning for hvilke registreringer som låses på emnet i FS ved overføring til EPN.

Ved overføring fra EPN til FS er det verdien i Termin Fra som skrives inn, f. eks på forekomsten på infotypen eller i navnehistorikken.

*Melding til bruker* vises ved hver innlogging for alle brukerne.

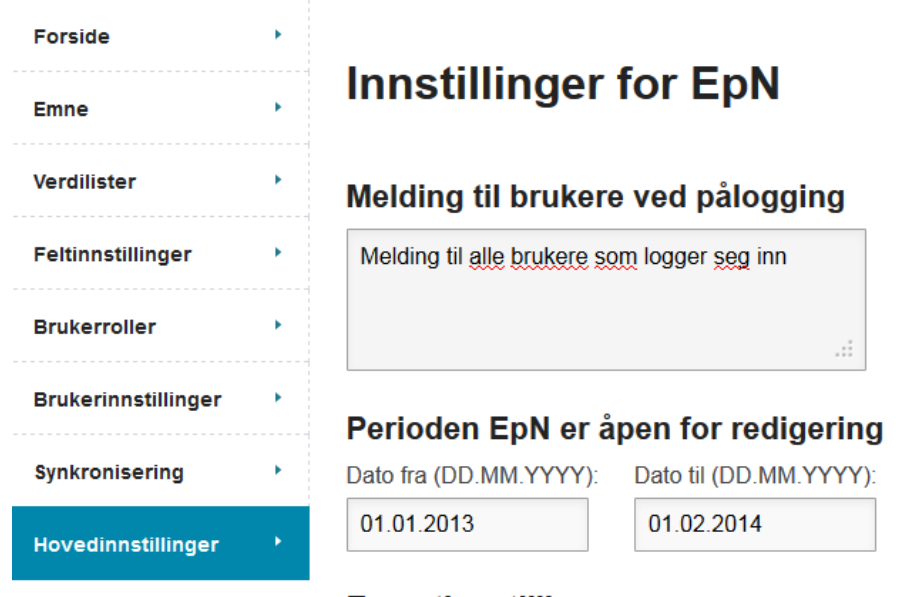

#### **E-postinnstillinger**

Avsenderadresse:

epn-admin@universtitetet.nx

#### Planleggingsperiode

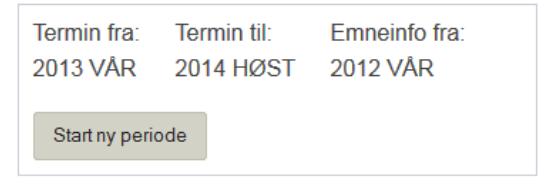

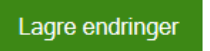

## <span id="page-4-0"></span>**Start ny periode**

Man initierer ny periode ved å trykke "Start ny periode". For å komme videre derfra må EpN være "tom". Dvs. alle emner fra forrige må ha status som FS-eksportert. Emner fra forrige planlegging, som man likevel ikke ønsker å eksportere til FS, må man "angre henting" for. De låses da opp i FS igjen. Emner som ble opprettet nye i EpN, og som ikke skal eksporteres, kan forkastes. Ved forsøk på å sette ny planleggingsperiode vil EpN selv teste disse forholdene, og man får en liste over Emner som må angres/forkastes før man kommer videre.

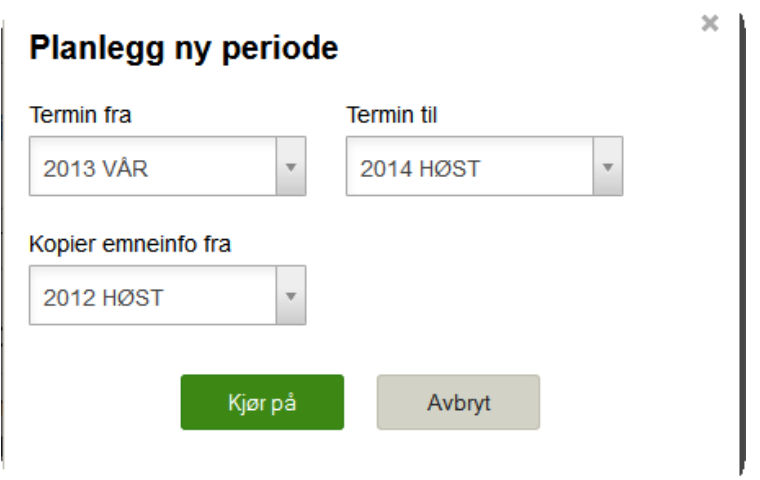

Sett terminer for planleggingsperioden og angi hvilke info-tekster ("kopier emneinfo fra") som skal importeres til EpN fra FS. Disse blir da låst i FS ved import av emnet/emnene (fra FS versjon 7.3).

# <span id="page-5-0"></span>**Synkronisering - Overføre grunndata fra FS**

Dette er verdier fra FS som kan tilknyttes et emne – fagpersoner, steder, infotyper etc. Når det legges til eller trekkes fra data i FS, kan denne synkroniseringsjobben gjøres på nytt – også underveis i en planleggingsfase.

Verdilister og Fagpersoner er skilt i to ulike jobber, *verdilister* og *fagpersoner*, som begge må kjøres. Først velger man Prøvekjør for å få en status.

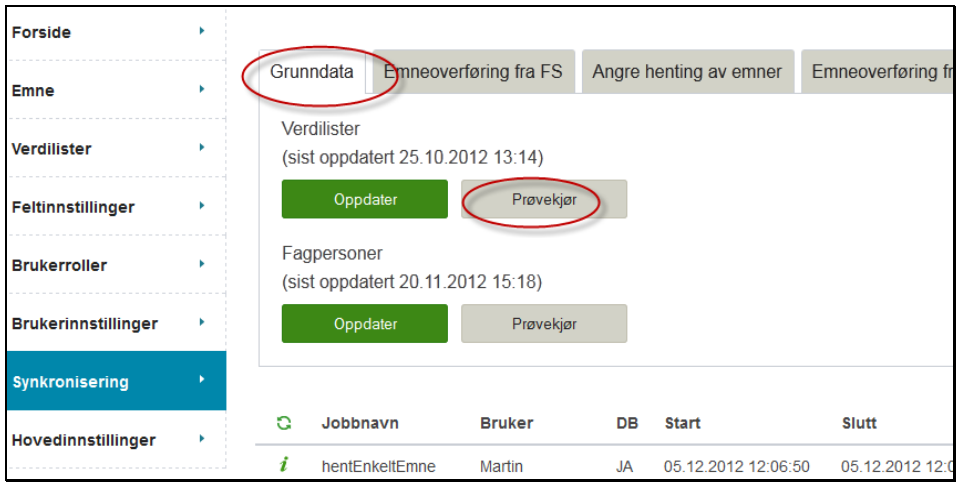

Etter at jobben er startet (også ved prøvekjøring), må man oppfriske oversikten vha. det grønne "hjulet" det for å se status:

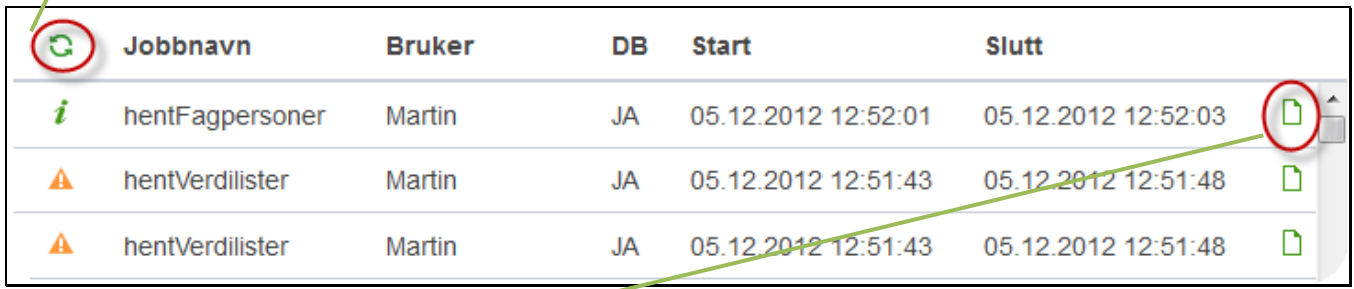

Ved deretter å trykke på det grønne "arket" får man en detaljert oversikt over hva som ble utført, med evt. varsler eller feil. Dersom deler av jobben feiler, vil det resterende likevel bli utført. Dersom f. eks det er feil som gjør at en fagperson ikke kan overføres, vil altså de resterende som er feilfrie bli overført.

En gul trekant angir at det finnes varsler – disse kan ses under detaljene. En rød betyr at det finnes feil. Statistikk og Emneinfo gir detaljer om synkroniseringen.

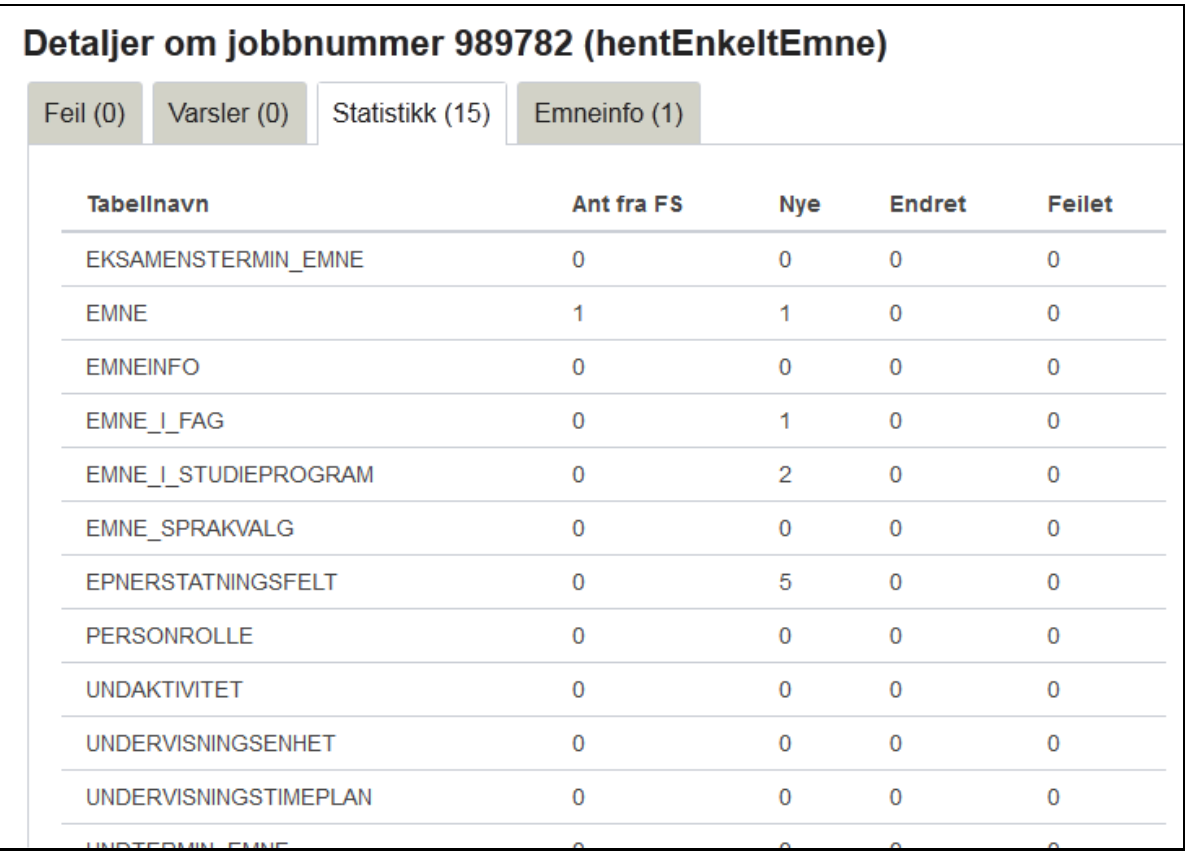

# <span id="page-6-0"></span>**Synkronisering - Overføre emner fra FS**

Emner som skal redigeres må først importeres fra FS til EpNs egen database. Dette gjøres også fra menyvalget Synkronisering. Man velger emner enkeltvis eller stedvis. Det er fint mulig å hente emner i flere omganger. Prøvekjøring og diagnose for importen finner men på samme måte som for grunndata.

Ved import til EpN låses de emnedata i FS som er redigerbare i EpN (fra FS 7.3).

En "nødløsning" for å kunne redigere låste emner i FS, kommer også fra FS 7.3. Endringer man da gjør vil jo bli overskrevet ved senere overføring fra EpN til FS, så man må da påse å redigere også i EpN.

# <span id="page-7-0"></span>**Om stadium og rolle**

EpN er laget for å kunne sende et emne gjennom en arbeidsflyt; en kvalitetssikringsprosess. Emnet hentes fra FS, eller opprettes direkte i EpN, og flyttes deretter oppover, eller returneres nedover, mellom ulike *stadier*:

S0 Importert fra FS – S1 Utkast – S2 Kvalitetssiring – S3 Godkjenning – S4 FS-klarering.

En person kan tildeles en *rolle* som gir dem rettighet til å håndtere emnet innenfor de respektive stadier. Rollene har navn:

*Fagperson* (kan redigere emner som er i S0 og S1), *Kvalitetssikrer* (kan redigere emner som er i S2), *Godkjenner* (kan redigere emner som er i S3) og *FS-klarerer* (kan redigere emner som er S4)

## <span id="page-7-1"></span>**Tildele brukerroller**

Alle ansatte ved et lærested har automatisk rollen Fagperson. Høyere roller må tildeles eksplisitt i **Brukerroller**. Utfør et søk på de tilgjengelige kriterier og sett ønsket rolle. For at en person skal kunne tildeles slike høyere roller, må vedkommende ligge som fagperson (med brukernavn) eller som saksbehandler i FS.

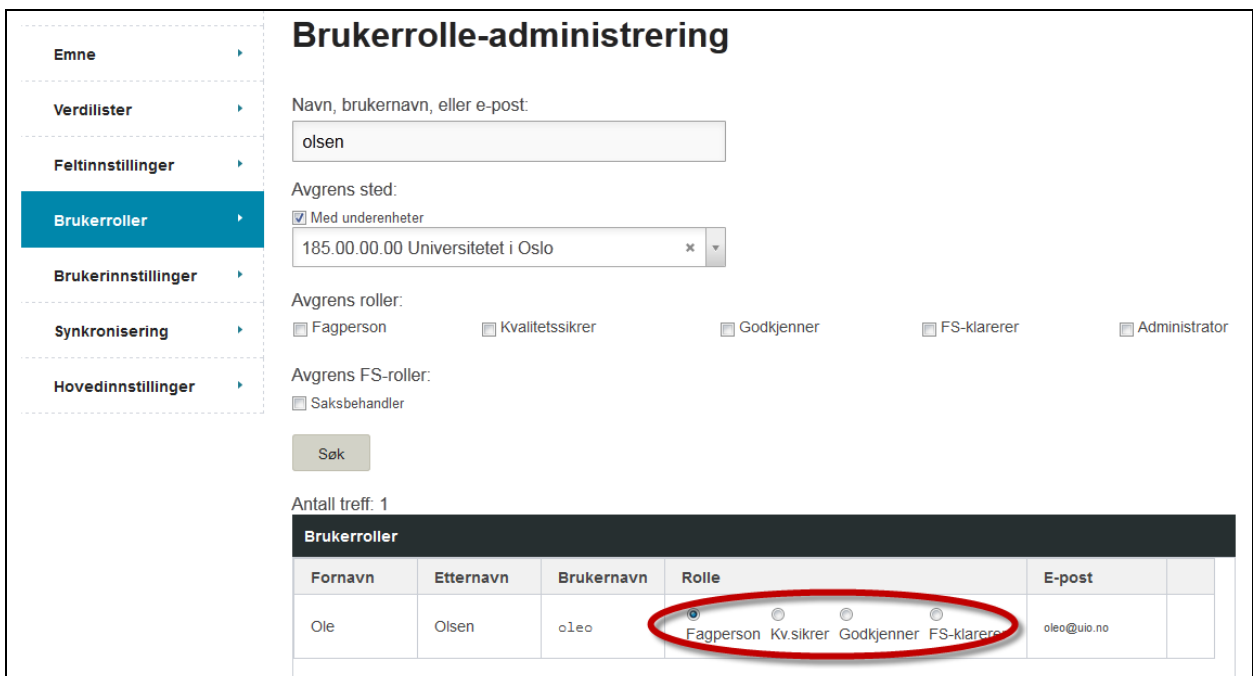

# <span id="page-8-0"></span>**Verdiliste - Bestemme hvilke verdier som skal være tilgjengelig for bruk**

De aller fleste verdier som det er mulig å tilordne et emne, hentes fra FS. For eksempel hentes alle stedkodene under en institusjon inn. Men det er ikke sikkert man ønsker at alle disse verdiene skal være tilgjengelig for EpN-brukerne. Derfor kan en EpN-administrator plukke ut de verdiene som skal være tilgjengelig: dette gjøres ved å velge dem i en verdiliste. Det finnes ca 20 slike lister, og verdiene i hver av dem velges ved å flytte fra venstre (alt som er hentet fra FS) til høyre (det som blir tilgjengelig i EpN)

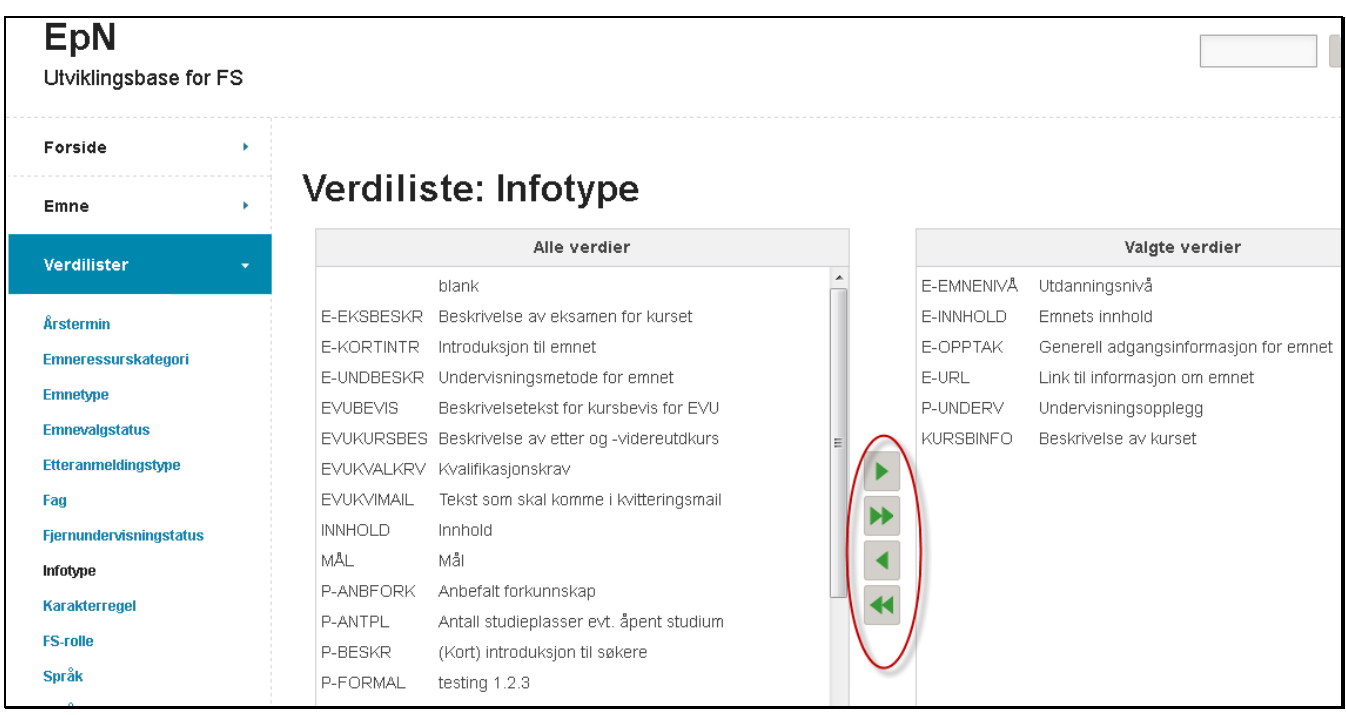

# <span id="page-9-0"></span>**Feltinnstillinger - Stille inn EpN slik at brukerne ser det de har behov for, og sikrer at nødvendig informasjon blir lagt inn**

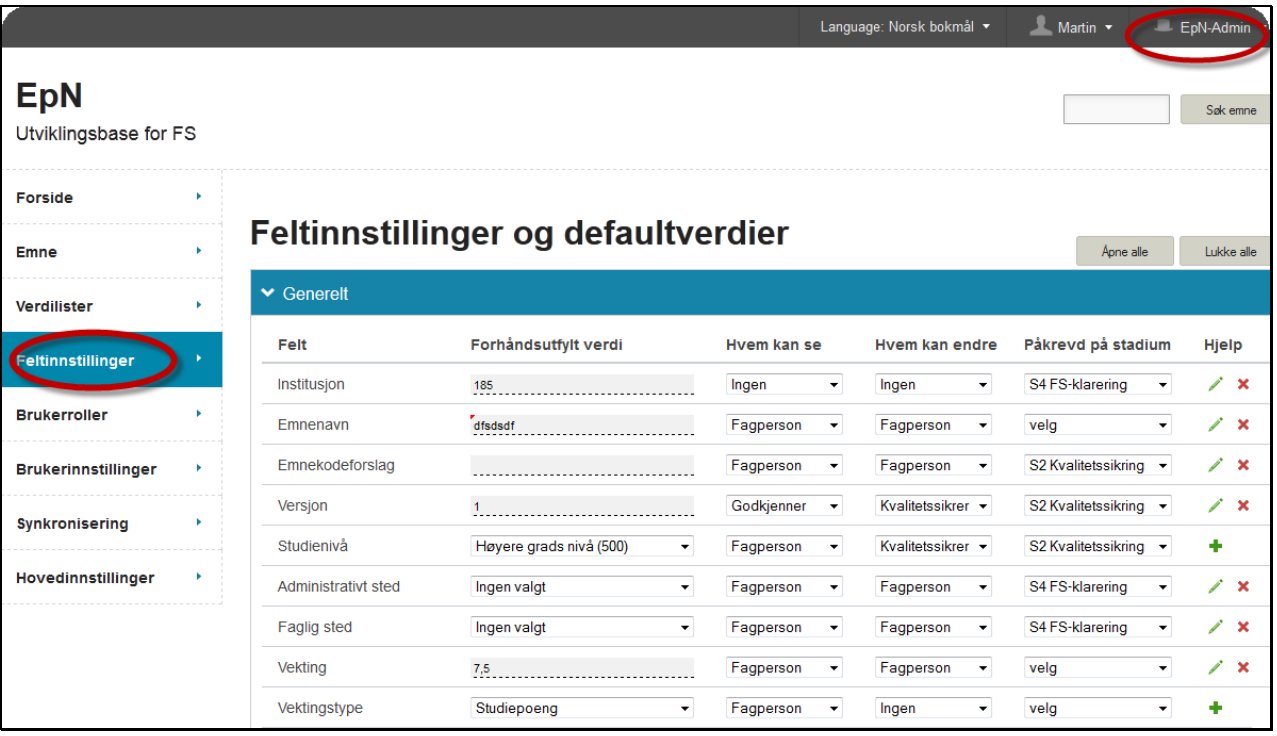

Prosessen styres videre med **feltinnstillinger** og **defaultverdier**.

Man går fram ved å ta stilling til hvert enkelt felt. Hvem (hvilken rolle) skal kunne se innholdet? Hvem skal ha tilgang til å endre verdi? Og på hvilket stadium er evt. dette påkrevet? Hvis f. eks Administrativt sted er påkrevet for stadium Kvalitetssikring, vil ikke vedkommende som har rollen som Kvalitetssikrer få sendt emnet opp til neste stadium (FS-klarering) før det er gitt en verdi her. Dersom feltet ikke er påkrevet på noe stadium, sett verdien "Velg".

For nye emner vil verdien i "Forhåndsutfylt verdi" legges inn på hvert emne som opprettes direkte i EpN.

<span id="page-9-1"></span>**Feltinnstillingene for** *Emneinfo* er mer avansert enn for de andre typene: man kan man også stille inn hvorvidt et språk knyttet til infotypene er obligatorisk, valgfritt eller av typen velg-én av. Hvilke språk dette kan angis for, er hentet fra verdilista til *Språk for emneinfo.* Default-tekstene som legges på ved opprettelse av et nytt emne eller nytt frivillig språk, er hentet fra FS. Teksten vises fram ved å klikke på språket (skrevet i blått). Dersom det skal endres i defaultverdien for emneinfotekstene, må dette endres i FS, og verdilisten synkroniseres på nytt.

#### <span id="page-10-0"></span>**Feltinnstillinger for** *Personrolle*

Feltinnstillinger for personrolle vises fram for de roller som er valgt å skulle være tilgjengelig i verdilista. Dersom noen av rollene er påkrevet på et stadium, vil en tom rad med denne rollen opprettes automatisk på emnet, og man får ikke sendt det videre før en person er tildelt rollen. Det må også være en fra-dato som er enten tidligere eller innenfor planleggingsperioden. Personer som har utgåtte datoer vises fram (og datoer kan evt. redigeres), men emnet i vil ikke validere for videresending før påkrevet rolle+gyldig dato er satt.

#### <span id="page-10-1"></span>**Selvmotsigende oppsett av feltinnstillinger**

Hvis en legger inn regler som er motstridene i feltinnstillingene, for eksempel at et felt er påkrevet å fylle ut for en fagperson, men at feltet først vises fram for dem som godkjennere, vil man får varsel om dette når feltinnstillingene lagres (og ved hver påfølgende lagring). Men innstillingene blir faktisk lagret.

#### <span id="page-10-2"></span>**Hjelpetekster**

Hver enkelt institusjon kan legge inn hjelpetekster til hvert enkelt felt. Man legger til ny ved å klikke på det grønne krysset til høyre, eller endrer ved å klikke blyanten. Man lukker deretter vinduet, og lagrer **med lagreknappen for feltinnstillinger**.

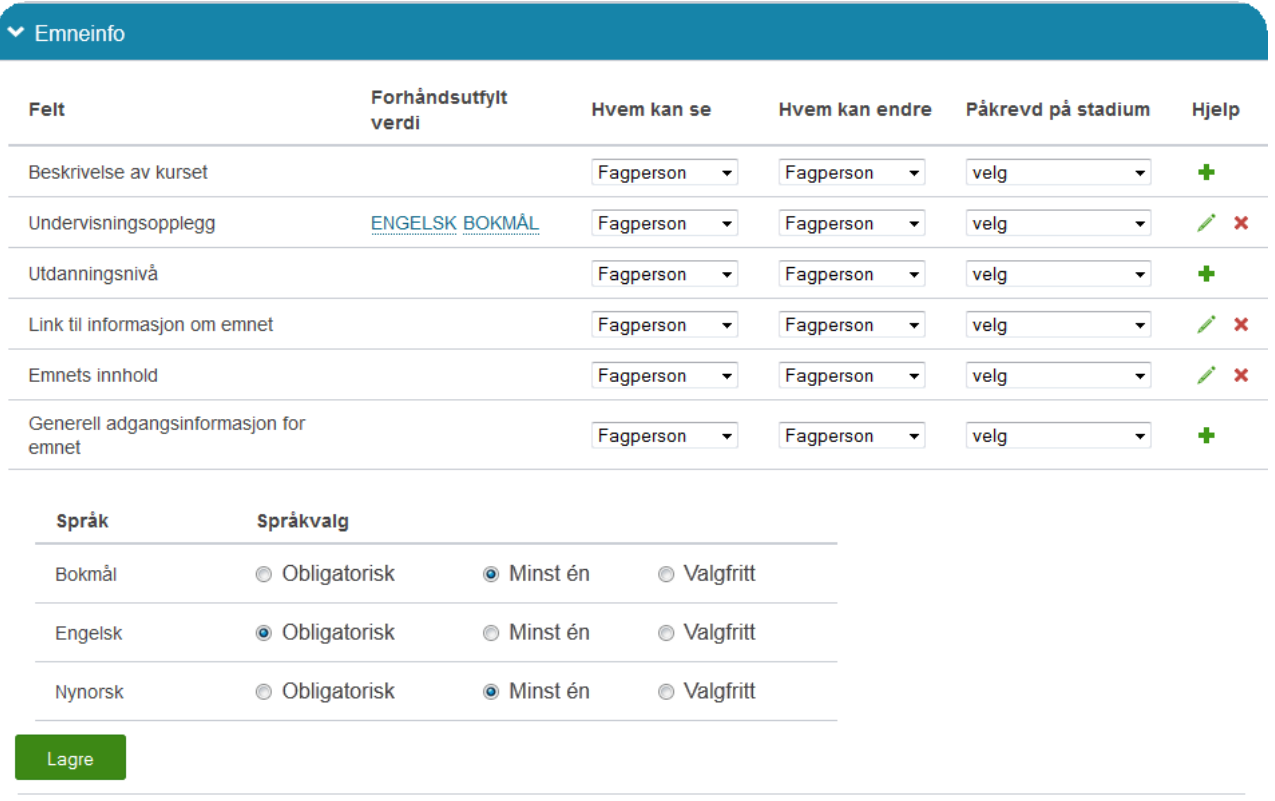

Brukeren ser denne teksten når hun klikker i feltet.

# <span id="page-11-0"></span>**Personlige innstillinger og bruk av EpN**

Administrator har nå satt innstillinger vil for alle brukere eller for alle brukere med en bestemt rolle: hvilke felter synes, hvilke er påkrevet, forhåndsintilinger er satt, hvilke verdier som skal være tilgjengelig er bestemt.

I tillegg kan nå den enkelte bruker gjøre personlige tilpasninger:

#### <span id="page-11-1"></span>**Brukerinnstillinger**

**Navnet** hentes fra Feide innloggingen. **E-postadressen** også, men denne kan endres dersom den ikke stemmer overens med den e-post man benytter i sitt arbeid.

**Mine steder**: På forsiden av EpN er det en oversikt over "Emner knyttet til mine steder og min rolle". Denne listen er dynamisk og viser hele tiden oversikt over de emner som ligger til en brukers rolle og de steder hun selv velger å angi i innstillingen for Mine steder. Dette kan være flere og på de nivå man selv ønsker. Her vises ikke under-nivåer, så man må gjøre presise utplukk. Klikk i feltet for å legge til nye, kryss ut for å fjerne. Man kan endre underveis i prosessen om det er ønskelig.

Her kan man altså merke seg at emner aldri følger eller hører til *en enkeltperson* – det er knyttet kun til roller og steder.

**Foretrukket rolle**: dersom man har en rolle, f. eks godkjenner, vil man implisitt også inneha de lavere rollene. Foretrukket rolle vil være den man får når man logger inn, og trenger ikke å være den høyeste man er validert for. Rollen kan endres enkelt ved å trykke på hatten på øvre menylinje.

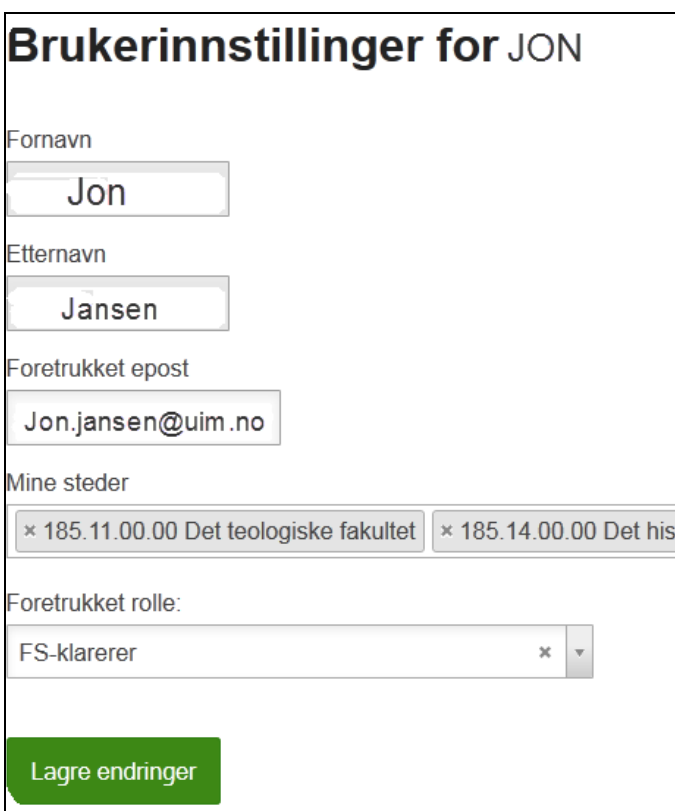

## <span id="page-12-0"></span>**Forsiden**

#### <span id="page-12-1"></span>**Emner knyttet til mine steder og min rolle**

Emner som er knyttet til de stedene brukeren selv har angitt i brukerinnstillinger, og som er på det stadiet brukerens rolle er knyttet til, listes ut her. Listen er dynamisk og endrer seg hvis brukeren endrer aktiv rolle, eller når emner flyttes til nytt stadium.

#### <span id="page-12-2"></span>**Min arbeidsliste**

Hver bruker kan sette opp en liste over emner hun vil følge eller har ansvar for. Denne listen er statisk og brukeren må selv legge til og fjerne emner etter behov. Ved å utføre et søk kan man i utlistingen av søkeresultater huke av for ønskede emner og trykke knappen 'Legg til i arbeidsliste'. Emnene forblir i arbeidslista selv om emnet satt opp til høyere stadier enn man er validert for. Da vil man kunne lese den informasjon man har rett til å se, men ikke kunne gjøre noen endringer. Dette er forsåvidt uavhengig om et emne ligger i arbeidsliste; man vil alltid kunne søke opp og se på alle emner ved en institusjon.

Emner kan også legges til i arbeidslista ett og ett ved å trykke "Legg til i arbeidsliste" i boksen for Handlinger i emneredigeringsbildet. Eller man kan søke opp et knippe emner, markere de ønskede i søkeresultatet, og deretter legge disse til i arbeidslista ved å trykke knappen som altså heter nettopp det.

#### <span id="page-12-3"></span>**Sist viste emner**

Dette er en dynamisk liste som hele tiden viser de 10 siste emnene man har åpnet.

# <span id="page-13-0"></span>**Redigering, arbeidsflyt og søk**

#### <span id="page-13-1"></span>**Søk**

I tillegg til hurtigsøket oppe til høyre i bildet, er det er laget en avansert søkeside. Her kan man søke i:

- Alle data-felt (også innhold i tekstlige beskrivelser)
- EpN-relatert informasjon. F. eks Stadium eller etter emner som er nyopprettet i EpN
- Diagnose. Her gjøres et søk for å kontrollere gyldighet til registrerte verdier (se senere avsnitt)

Man kan velge flere operasjoner å søke gjennom: er lik, inneholder etc.

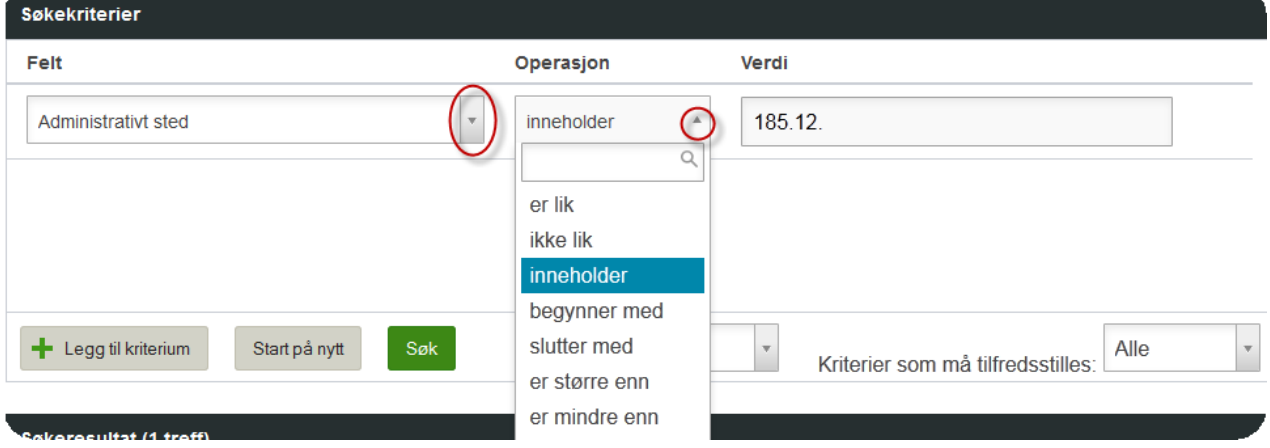

For å søke i flere kriterier samtidig, velges 'Legg til kriterium'. Man kan i tillegg angi om alle eller kun ett av kriteriene på oppfylles. Med andre ord et avansert søk.

## <span id="page-13-2"></span>**Rapport**

Det finnes direkte-knapper for å legge emner fra søkeresultatet inn i arbeidslista, og for å lage rapport. 'Lag rapport' gir valg for hvilken informasjon som skal listes ut for de valgte emner.

# <span id="page-13-3"></span>**Arbeidsflyt og redigering**

Man åpner et emne for framvisning og redigering ved å klikke på blyant-ikonet i lister eller i søkeresultater.

Når et emne åpnes av en faglærer første gang etter import fra FS, ser det slik ut:

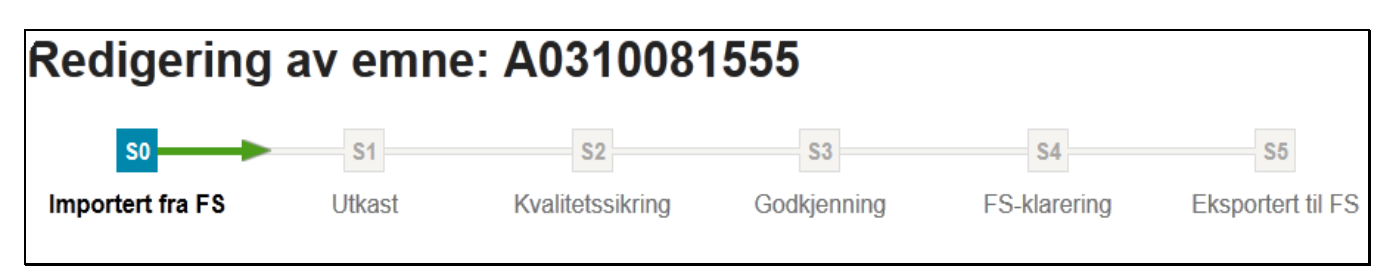

Man vet da at emnet er nøyaktig slik det var i FS. Så snart faglærer trykker **'Lagre'-**knappen, enten det skrevet inn noe nytt eller ikke, får emnet status S1-Utkast:

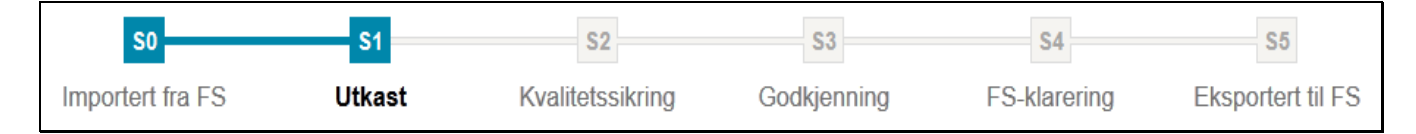

Faglærer kan nå se og redigere felter etter de regler som er satt i feltinnstillinger og verdilister.

Brukeren kan legge inn kommentarer. Disse følger emnet i hele prosessen og kan leses av alle. For å se kommentarer og endringshistorikk på emnet, klikk Vis historikk nederst i emnebildet.

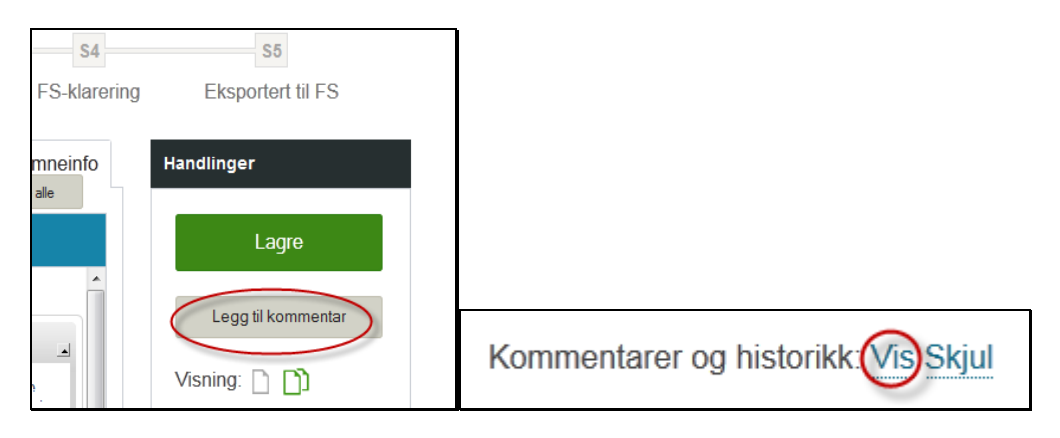

Disse kommentarene overføres *ikke* til FS

#### <span id="page-14-0"></span>**Sende et emne videre til neste nivå**

Framdriftsviseren angir hvilket stadium emnet er i. Der pilen stopper midt mellom to stadier, viser dette at en bruker har sendt emnet fra seg (oppover eller nedover) – at det er "Klar for" neste stadium, men at ingen ennå har "plukket det opp" (foretatt noen ny lagring). Så lenge emnet er i denne tilstand, kan vedkommende som sendte det fra seg fortsatt ta emnet tilbake. Så snart noen på påfølgende stadium lagrer noe på emnet, vil det flyttes helt fram til nyt stadium, og "avsenderen" kan ikke lenger redigere det.

Alle endringer av stadium vil man kunne se i historikken som følger emnet i hele syklusen.

Man sender emnet videre ved å trykke på Knappen under "Endre stadium". Knappen angir hvilket stadium man kan sende emnet til. Når knappen er grønn er alle regler (som er satt i feltinnstillingene og i verdilistene) oppfylt, og emnet kan sendes videre:

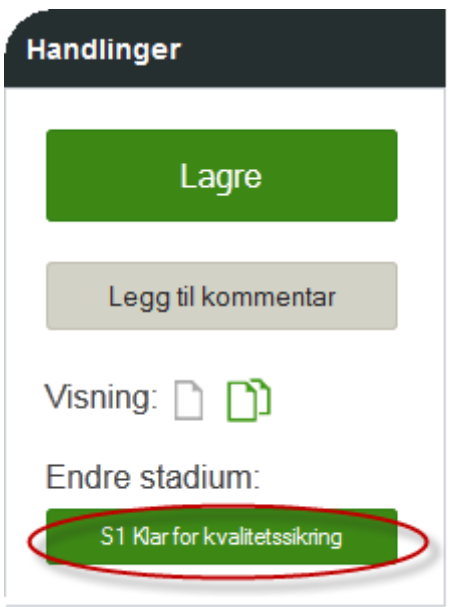

## <span id="page-15-0"></span>**Kontinuerlig diagnose**

EpN viser brukeren om alle krav til redigering er møtt, og gir detaljer om hva evt. mangler består i.

Når knappen er grå med varseltrekant, er det mangel i henhold til feltinnstillingene eller verdilistene, og emnet vil ikke kunne sendes videre. Ved **å trykke** på knappen får man markering på alle de feltene som det er mangler ved. De arkfaner der det er felter som inneholder feil er markert med varseltrekant. Hold musen over trekanten for å lese detaljer.

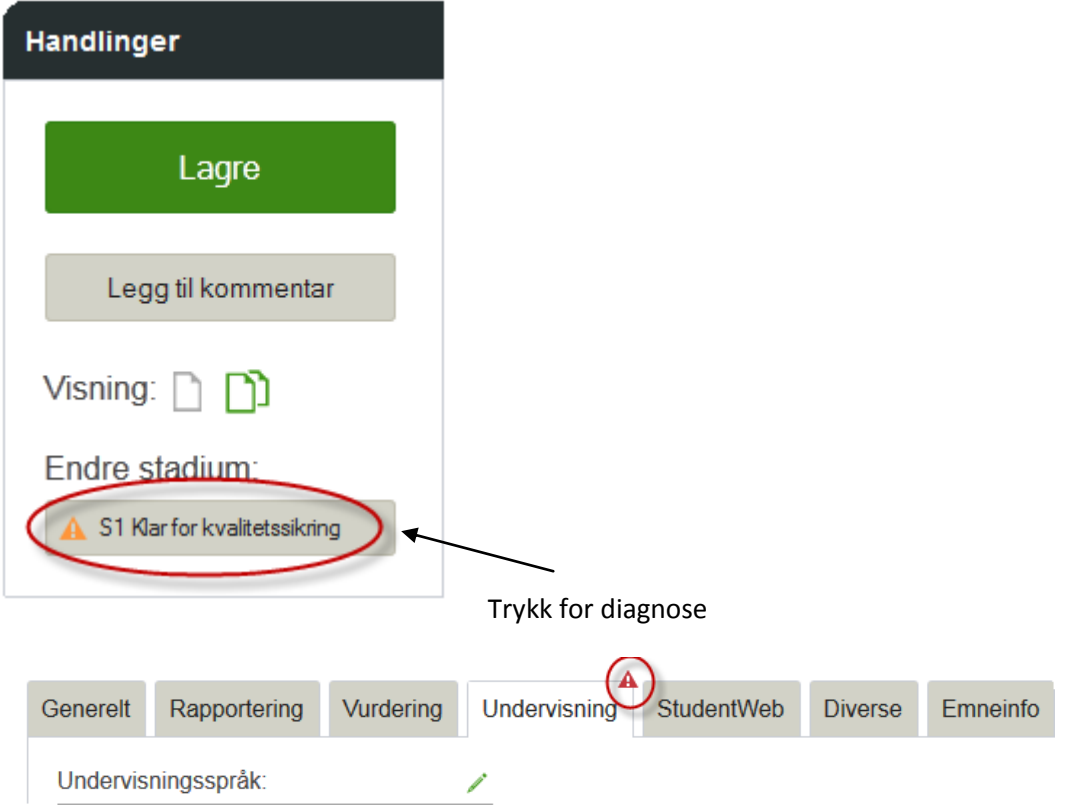

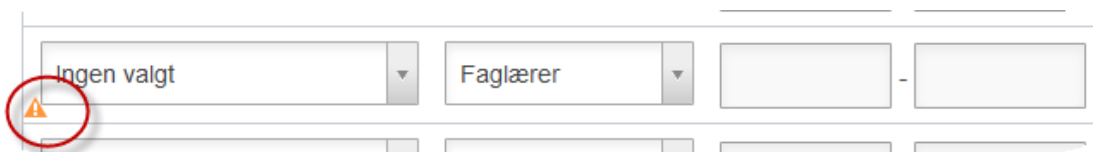

# <span id="page-16-0"></span>**Sende et emne nedover for forbedring**

Men knapper som er røde med tekst "Må forbedres" kan emnet sendes tilbake ned til angitt nivå:

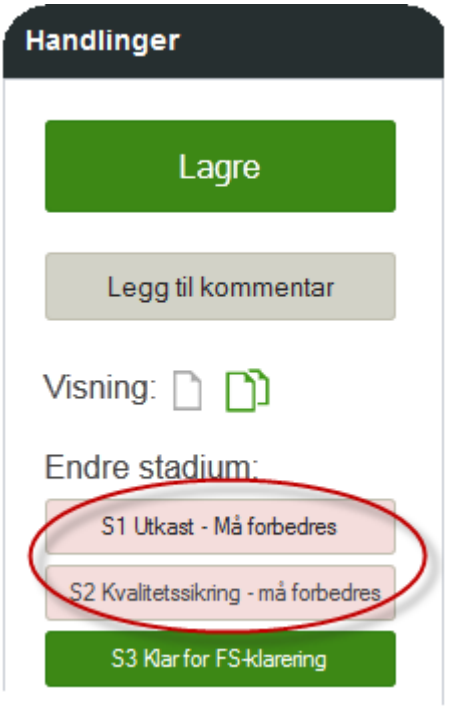

Når emnet sendes nedover, vil man få opp en dialogboks der man kan skrive inn kommentar, og det (kan) sendes e-post til den person som satte emnet opp til det stadium det nå returneres fra:

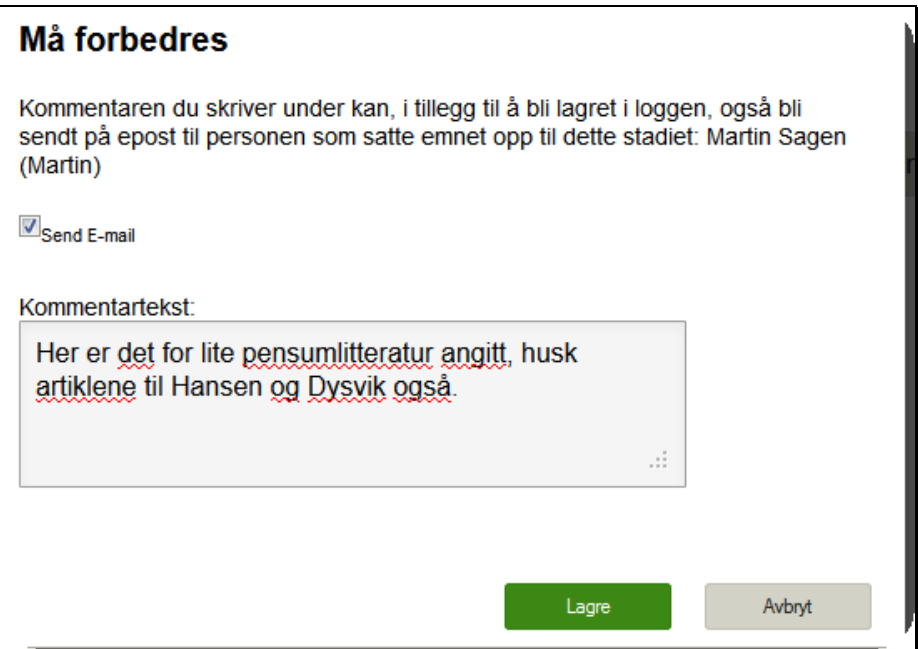

#### <span id="page-17-0"></span>**Sammenlikning – se hva som er endret**

I boksen for handlinger kan man velge mellom to ulike visningsmodus. Emnet åpnes default i vanlig redigeringsmodus, men ved å klikke ikonet for sammenlikningsmodus får man mulighet til å spore nøyaktig verdier og tekst som er lagt til elle trukket fra

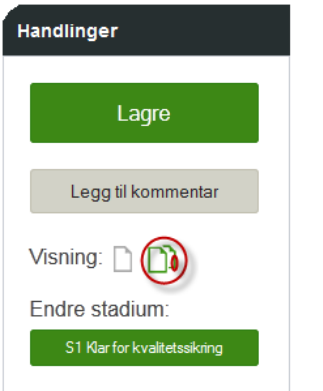

Man sammenlikner **det stadiet emnet nå er i** med et hvilket som helst annet stadium. Velg først hvilket stadium du ønsker å sammenlikne med, trykk deretter knappen 'Sammenlikn'

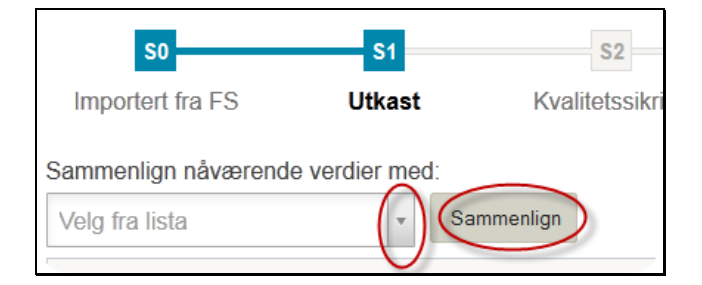

EpN vil da søke og markere med grønn trekant alle steder det er gjort en endring. Ved å bla opp de arkfanene som er markert, vil man se til høyre for feltet hva som var verdien i stadiet man sammenlikner med:

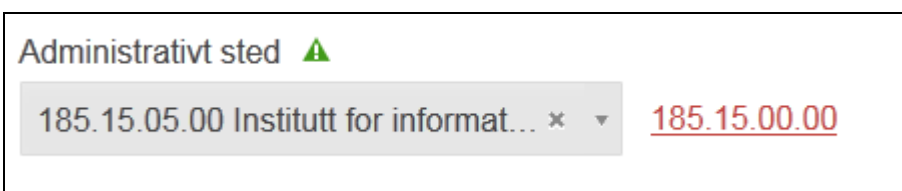

**For endringer i tekst**: trykk på sammenlikningsmerket i det feltet man skal undersøke, da vil endringene vises fram til høyre i bildet, med rød gjennomstreket markering for fratrukket, og grønn understreket for lagt til.

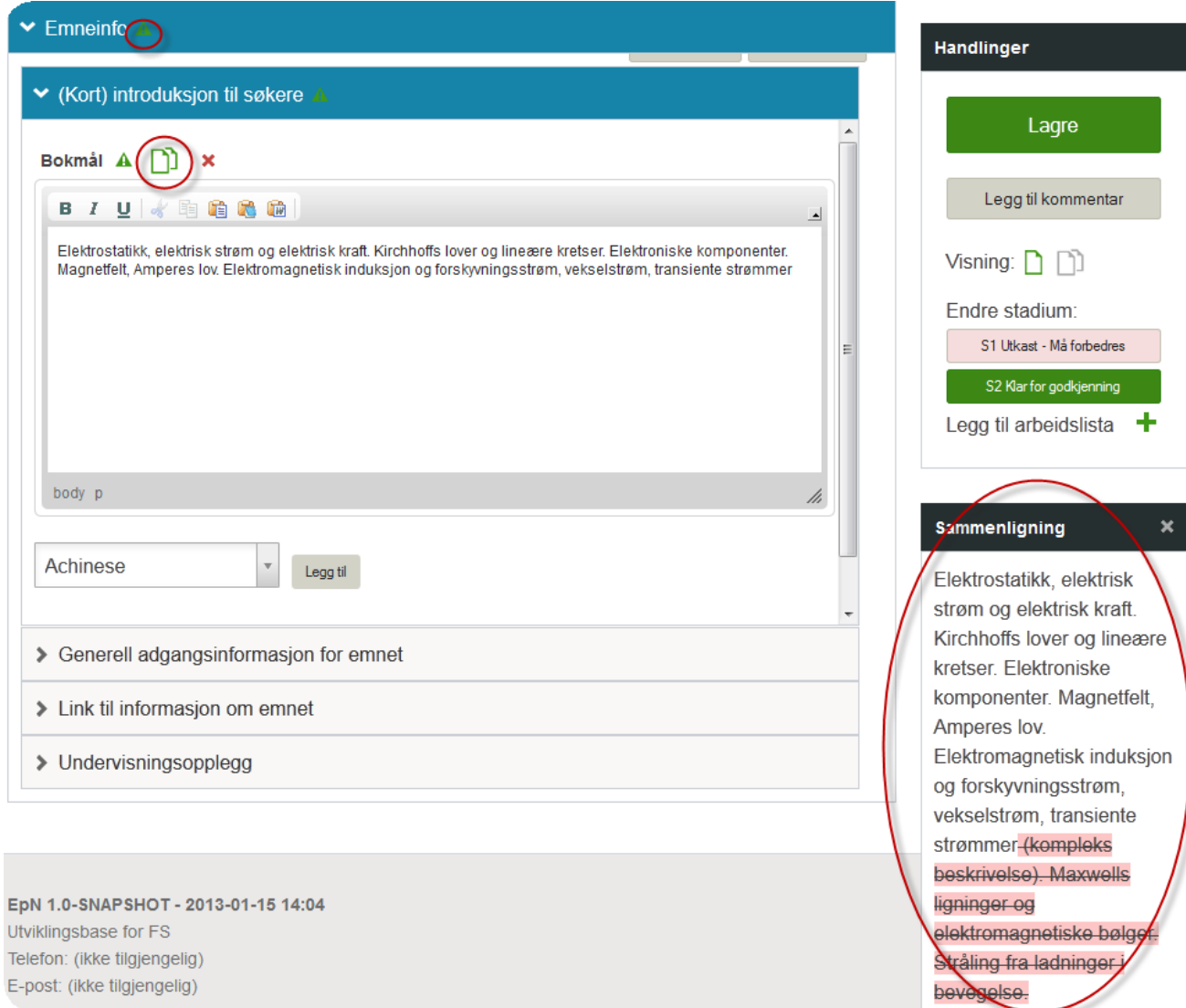

Når sammenlikning er gjort ferdig, trykker man visningsmodus for vanlig visning/redigering

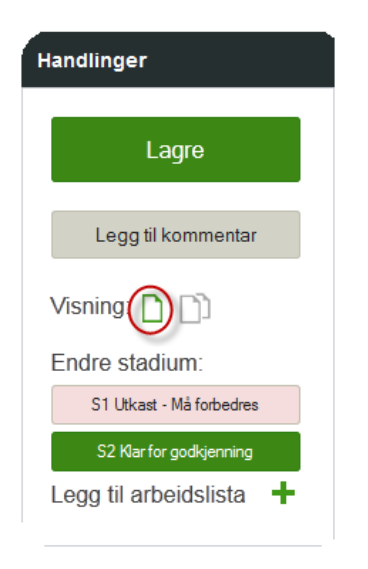

#### Merk at alle tekstbokser i EpN har en liten trekant man kan trekke i for å gjøre tekstboksen større

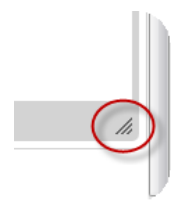

#### <span id="page-19-0"></span>**Flytte flere emner til nytt nivå samtidig**

Det er mulig for brukere med rollen FS-klarerer å flytte flere emner opp til et nytt nivå i én operasjon. Kan tenkes er det ett av stadiene man ikke ønsker å benytte. F. eks S2- kvalitetssikring. Da kan man samlet flytte alle, eller et utvalg emner, direkte til S3-Godkjenning. For å flytte emner slik i "bulk" utfører man et søk. F. eks søker man opp alle emner med Stadiumkode=S2:

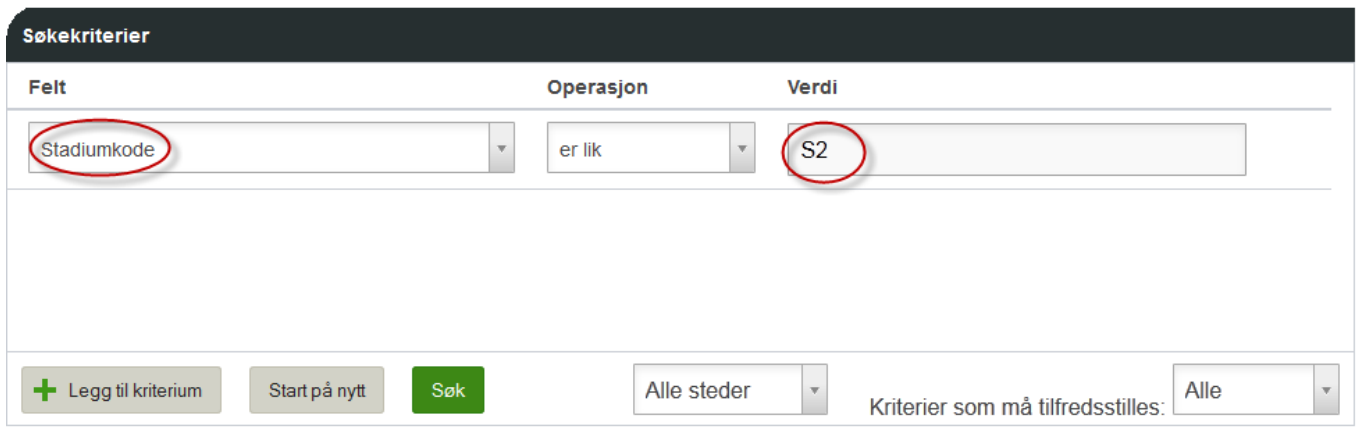

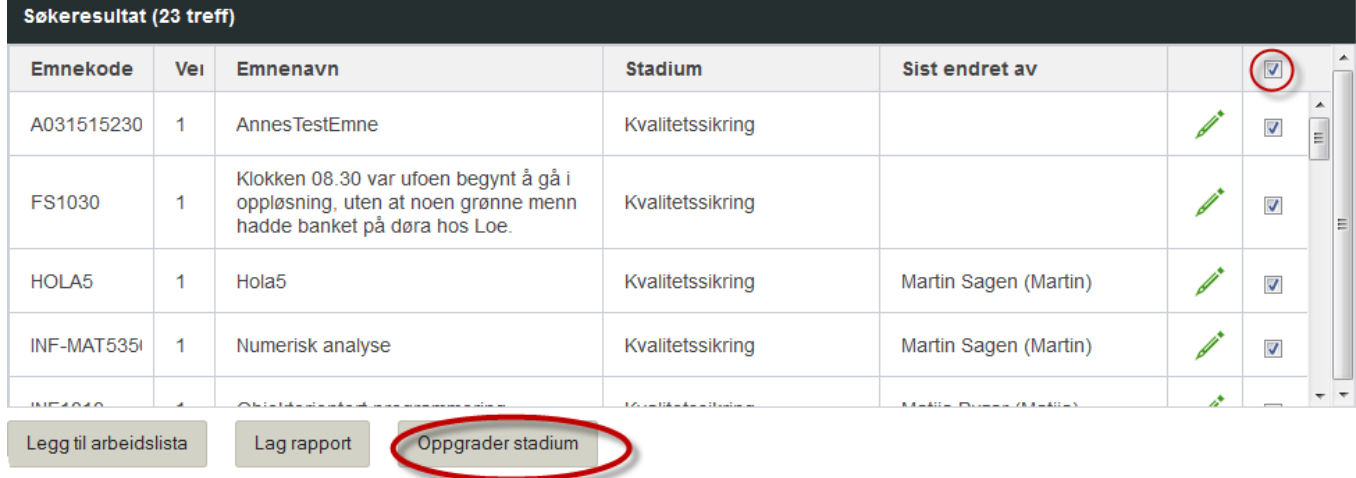

Man markerer alle eller ønskede emner og trykker "Oppgrader stadium" (kun synlig for FS-klarerer og administrator). Fra nedtrekksmenyen som da vises, velger man hvilket stadium de skal flyttes til.

De emner som evt. ikke oppfyller krav som er satt for det nye stadiet (krav om at verdi i felt er angitt) vil *ikke* bli flyttet. Disse vil vises fram i et automatisk utført søkeresultat rett etter at jobben er kjørt. Disse emnene hindret ikke at de emnene som er ok ble flyttet.

#### <span id="page-20-0"></span>**Oversikt**

Det finnes en oversikt der man kan følge framdriften for planleggingen, for hele institusjonen eller for et ønsket sted.

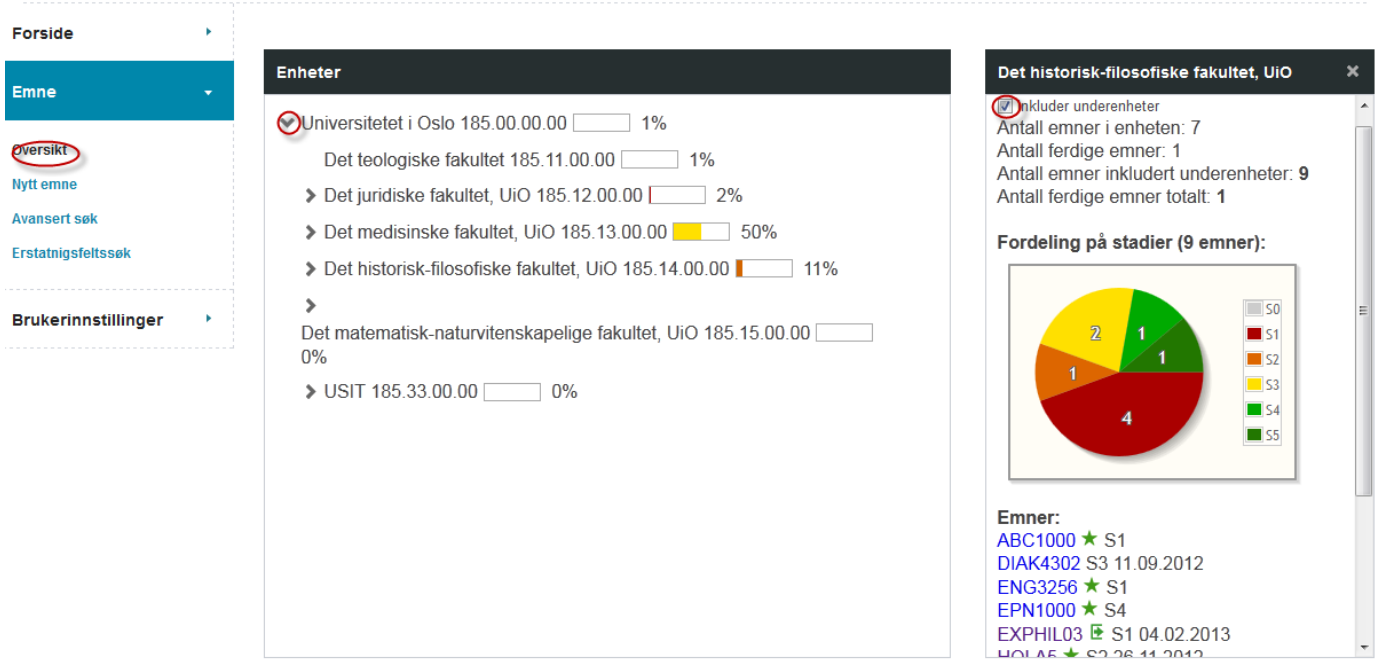

Under 'Enheter' blar man til ønsket sted. I høyre kolonne vises da status for dette stedet, med eller uten underliggende enheter inkludert. Kakediagrammet viser fordelingen på de ulike stadier.

Emnene til stedet listes ut og fungerer som lenker. En  $\bigstar$  betyr at emner er nytt i EpN. En  $\blacksquare$  betyr at emnet utgår i denne planleggingsperioden.

#### <span id="page-20-1"></span>**Verdier som kommer fra FS, men som er ugyldig i EpN**

Hvis det importeres emner fra FS der det finnes tilknytninger (f. eks stedkode) som ikke er lagt til i verdilista i EpN, vil denne i EpN markeres som 'Ugyldig'. Brukeren vil få lov til å sende et emne videre i denne tilstand, men siste instans (FS-klarerer) vil ikke få lov til å sette emnet videre til status = FSklar. Da må man enten legge verdien til i verdilista, eller endre verdien til en som er gyldig.

#### <span id="page-20-2"></span>**Diagnose**

Om man ønsker en oversikt over hvilke emner dette gjelder, kan man **søke på 'Emnet er gyldig' = N.** Emnets gyldighet kan endres underveis i prosessen hvis man gjør endringer i verdilista eller i feltinnstillingene. Da kan diagnose-kjøring være til hjelp.

Man kan naturligvis legge til andre kriterier også. I eksempelet finner man emner som er ugyldige og i stadium' S4 FS-Klarering':

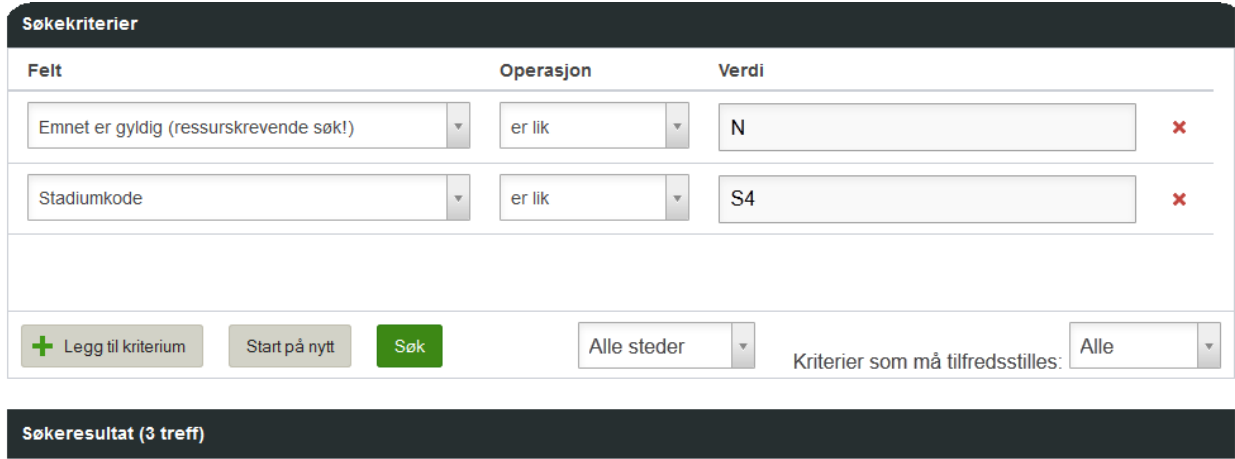

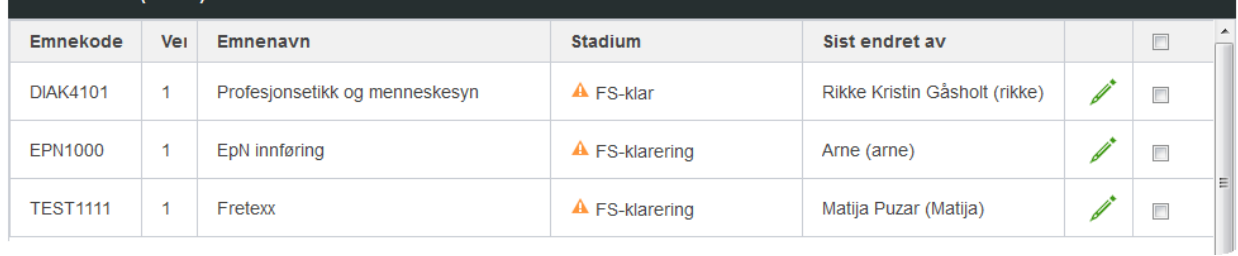

## <span id="page-21-0"></span>**Erstatningsfelt - Vurderingskombinasjoner, undervisningsaktiviteter mfl.**

Det er ikke alle felter det er støtte for å redigere i EpN på en måte som øverføres til FS. Isteden er det i denne versjonen lagt til rette for å legge inn tekstlig informasjon i EpN - i såkalte *erstatningsfelt*. Den tekst som blir lagt inn danner da grunnlag for å redigere manuelt i FS. Man legger inn tekst der emnet er nytt eller der det er *endringer* på emnet.

Der det finnes data for disse feltene i FS, kan eksisterende verdier vises fram i EPN ved å trykke på grønt ark ved siden av feltet (symbolet vises kun dersom det er innhold her i FS)

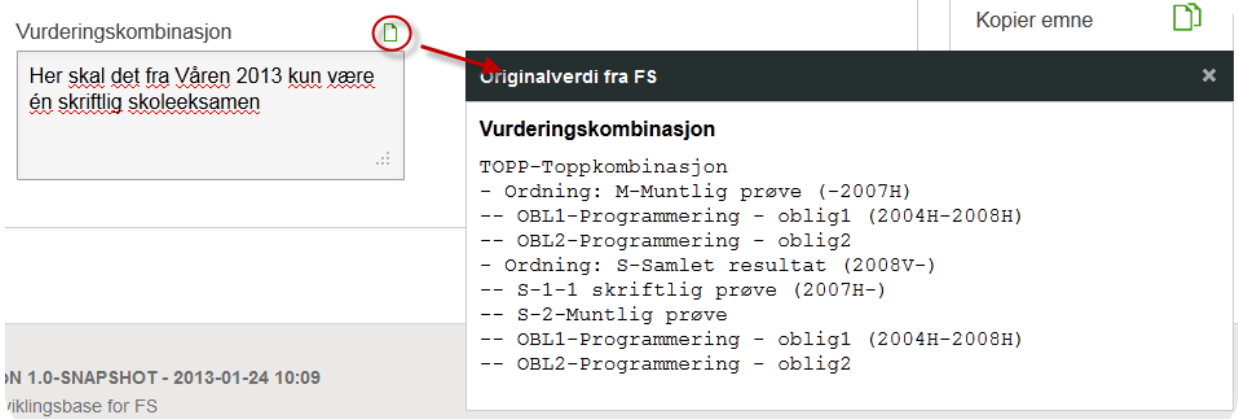

#### <span id="page-21-1"></span>**Rapport over slike endringer eller ny-registreringer**

For etterarbeid i FS ønsker man seg naturlig en utskrift over kun de emner som trenger slikt etterarbeid. Det er ferdiglaget et eget erstatningsfelt-søk som lister alle emner som har tekst i erstatningsfeltene.

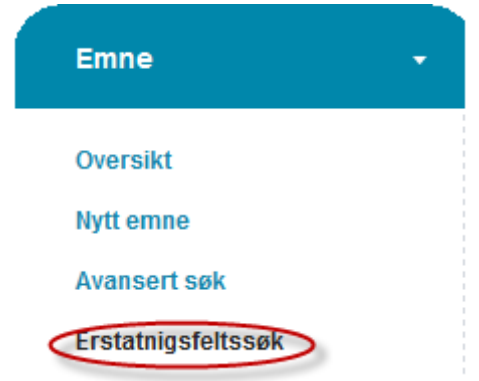

Ved å trykke på søket i menyen, får man umiddelbart ut søkeresultatet. Man kan redigere selve søket etter behov, eller man kan velge hva som skal med i utskriften (knappen 'Lag rapport'): velg 'Spesialrapport' og huk av for hvilke erstatningsfelt man ønsker tatt med.

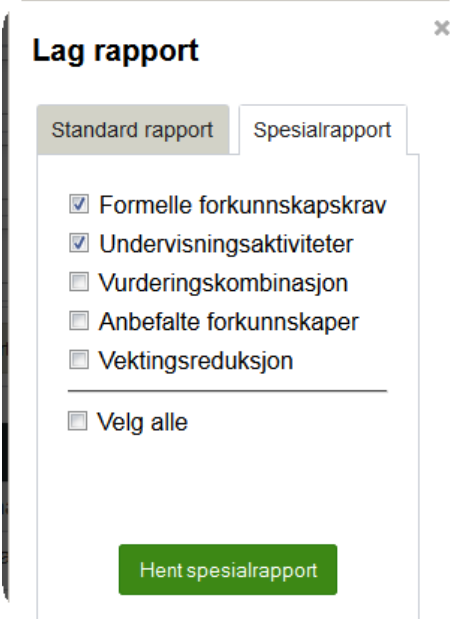

Det finne slike erstatningsfelt for vurderingskombinasjoner\*, undervisningsaktiviteter\*, vektingsreduksjonsregler, formelle forkunnskapskrav og anbefalte forkunnskaper.

\*) Det er til neste versjon planlagt støtte for å kunne redigere disse og skrive data til FS ved eksport.

## <span id="page-22-0"></span>**Håndtere tilknyttede studieprogram**

Det kan være mange studieprogram knyttet til et emne – både aktive og historiske knytninger. Noen institusjoner ønsker å slette gamle tilknytninger, mens andre vil bevare dem for historikk. Historiske knytninger vil imidlertid slå ut som 'Ugyldig verdi', ettersom gamle studieprogram gjerne ikke er innvalgt i verdilista. For å unngå dette må selve knytningen gis en gyldighetsperiode. Man vil da få

validert emnet og sendt det til neste stadium (riktignok vil det i datafeltet fortsatt stå ugyldig, men man får ingen varsel-trekant, og man får får satt emnet helt til FS-klar) .

Hjelpeteksten til dette feltet vises fram hele tiden, og hver institusjon kan formulere hva de vil at brukerene skal gjøre

# <span id="page-24-0"></span>**Opprette nytt emne i EpN**

Man kan opprette et nytt emne i EpN (trykk 'Nytt Emne'). Emnet blir da opprettet med de defaultverdier som er angitt i Feltinnstillingene. *For Emneinfo* legges de defaulttekster som er registrert på infotypene i FS. Så hvis sistnevnte skal endres, må man endre i FS og synkronisere grunnlagsdata på nytt.

#### <span id="page-24-1"></span>**Kopiere/klone eksisterende emne:**

Et nytt emne kan også opprettes som en kloning av et eksisterende. Åpne ønsket emne og velg "Kopier emne". Man blir bedt om å gi forslag til Emnekode. Denne kan endres senere for å passe i forhold til navnekonvensjon eller for å hindre konflikt med gamle emner i FS som EpN ikke kan "se".

#### <span id="page-24-2"></span>**Forkaste et emne som er opprettet i EpN**

Hvis man har startet prosess med å opprette et emne i EpN, men senere finner ut at dette ikke skal overføres til FS, og man ønsker å ta det ut av EpN prosessen, kan det forkastes. Knappen for forkasting av emner er kun synlig for emner som er opprettet i EpN. Emner blir ikke slettet, men får en status som gjør at det holdes utenfor prosessen.

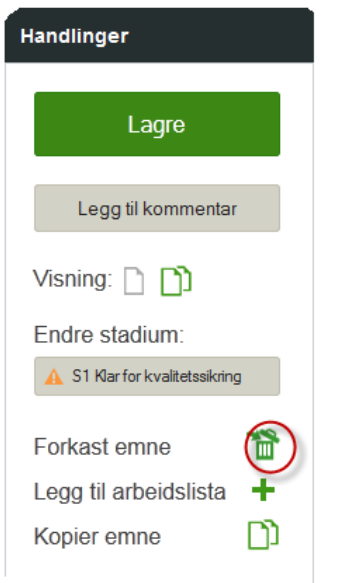

#### I søkebildet kan man søke fram emner som har forkastet status

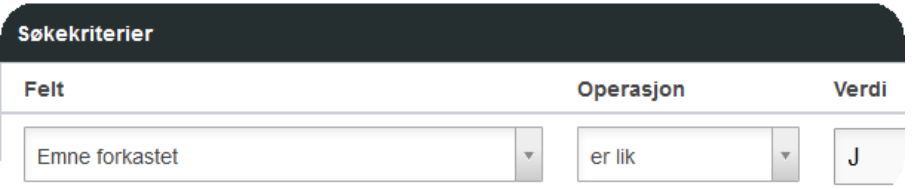

Ved å åpne et emne fra søkeresultatet, gis man mulighet til å gjenopprette det (hvis man har rettighet til det stadiet emnet var på da det ble forkastet). Klikk søppelbøtta/angre forkast.

#### <span id="page-25-0"></span>**Undervisningsterminer for nye emner**

For emner som opprettes nye i EpN er det mulig å angi undervisningsterminer slik at disse blir generert automatisk på emnet i FS når det overføres dit. Man kan angi de vanligste/enkleste variantene: Startsemester(e) og varighet i ett eller to semestre:

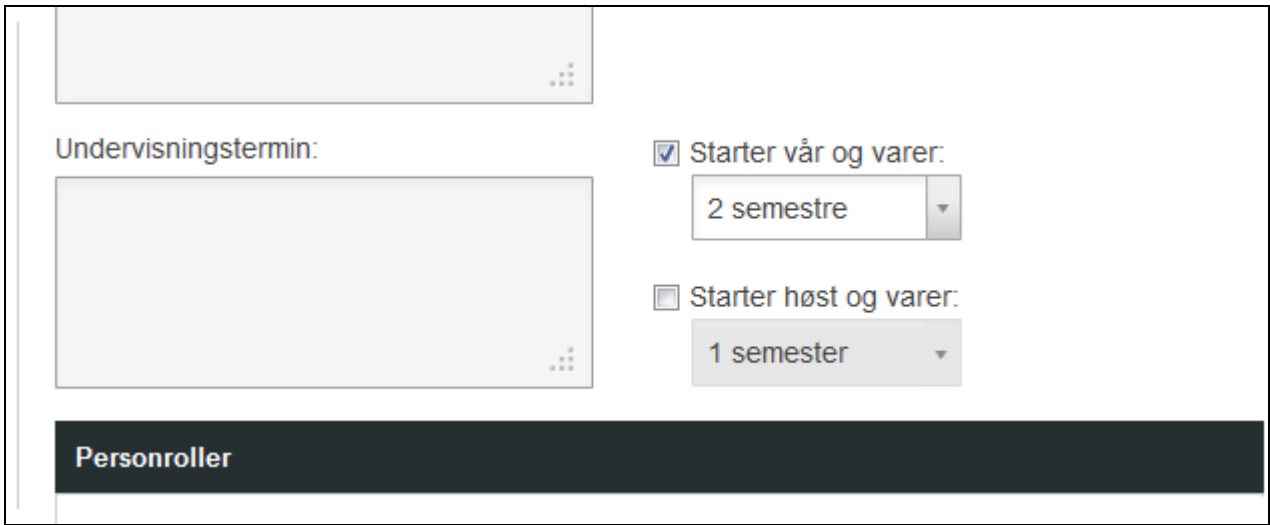

Der hvor terminangivelsen er mer komplisert, må det angis tekst i erstatningsfeltet for senere manuell registrering i FS. Det samme gjelder ved endringer i emner som er importert fra FS.

# <span id="page-26-0"></span>**Overføring til FS**

Overføring til FS styres fra Synkroniseringsmenyen – Emneoverføring fra EpN. Kun emner som har status "FS-Klar" kan overføres. Brukeren velger selv om emner skal overføres enkeltvis eller på sted (valgbart om hvorvidt underenheter skal tas med). Alt som ble låst da emnet ble overført til FS, låses nå opp.

# <span id="page-26-1"></span>**Re-import**

Det er mulig å re-importere emner til EpN etter at de er lagt over til FS. På den måten kan en planleggingsperiode som strekker seg i flere etapper støttes. Ved re-import er det ikke termin angitt i "hent emneinfo fra" som slår inn; det er de tekstene som ble angitt for denne planleggingsperioden som nå tas inn i EpN i den nye runden.